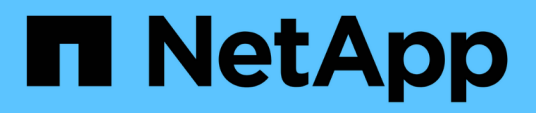

## **Proteggere i dati**

SnapCenter Plug-in for VMware vSphere 5.0

NetApp April 05, 2024

This PDF was generated from https://docs.netapp.com/it-it/sc-plugin-vmwarevsphere/scpivs44\_protect\_data\_overview.html on April 05, 2024. Always check docs.netapp.com for the latest.

# **Sommario**

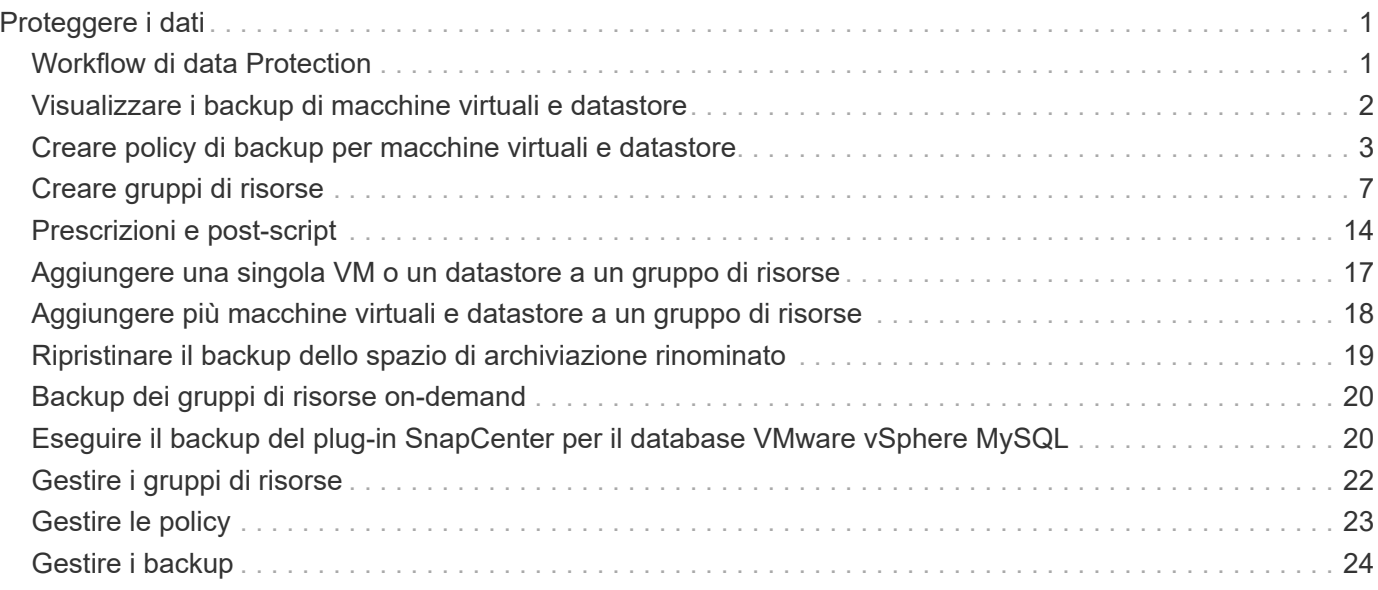

# <span id="page-2-0"></span>**Proteggere i dati**

## <span id="page-2-1"></span>**Workflow di data Protection**

Utilizza il client SnapCenter vSphere per eseguire operazioni di protezione dei dati per macchine virtuali, VMDK e datastore. Tutte le operazioni di backup vengono eseguite su gruppi di risorse, che possono contenere qualsiasi combinazione di una o più macchine virtuali e datastore. È possibile eseguire il backup on-demand o in base a un programma di protezione definito.

Quando si esegue il backup di un datastore, si esegue il backup di tutte le macchine virtuali in tale datastore.

Le operazioni di backup e ripristino non possono essere eseguite contemporaneamente sullo stesso gruppo di risorse.

Si consiglia di consultare le informazioni relative alle funzioni del plug-in VMware di SnapCenter e non supportato.["Pianificazione e requisiti dell'implementazione"](scpivs44_deployment_planning_and_requirements.html)

Nelle configurazioni MetroCluster:

- Il plug-in VMware di SnapCenter potrebbe non essere in grado di rilevare una relazione di protezione dopo un failover. Vedere ["Articolo della Knowledge base: Impossibile rilevare la relazione SnapMirror o](https://kb.netapp.com/Advice_and_Troubleshooting/Data_Protection_and_Security/SnapCenter/Unable_to_detect_SnapMirror_or_SnapVault_relationship_after_MetroCluster_failover) [SnapVault dopo il failover di MetroCluster"](https://kb.netapp.com/Advice_and_Troubleshooting/Data_Protection_and_Security/SnapCenter/Unable_to_detect_SnapMirror_or_SnapVault_relationship_after_MetroCluster_failover).
- Se i backup non vengono eseguiti correttamente, viene visualizzato l'errore Unable to discover resources on SCV: <xxx>… Per le macchine virtuali NFS e VMFS dopo lo switchover/lo switch, riavviare i servizi VMware di SnapCenter dalla console di manutenzione.

La seguente figura del flusso di lavoro mostra la sequenza in cui è necessario eseguire le operazioni di backup:

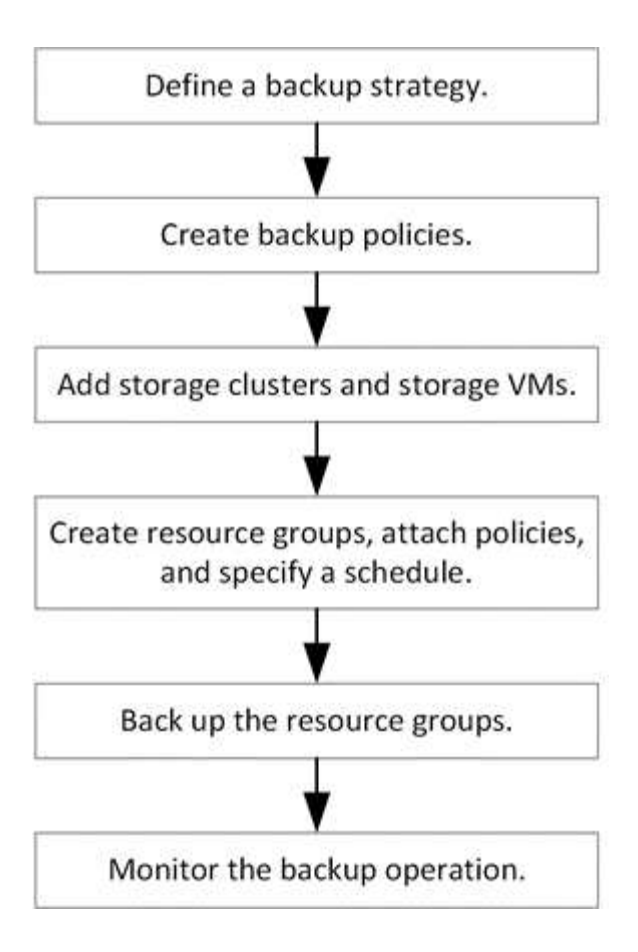

## <span id="page-3-0"></span>**Visualizzare i backup di macchine virtuali e datastore**

Quando si prepara il backup o il ripristino di una macchina virtuale o di un datastore, potrebbe essere necessario visualizzare tutti i backup disponibili per tale risorsa e i relativi dettagli.

#### **A proposito di questa attività**

L'esplorazione di grandi cartelle di file, ad esempio 10.000 cartelle di file, potrebbe richiedere uno o più minuti la prima volta. Le sessioni di navigazione successive richiedono meno tempo.

#### **Fasi**

1. Fare clic su **Menu** e selezionare l'opzione di menu **host e cluster**, quindi selezionare una macchina virtuale, selezionare la scheda **Configura**, quindi fare clic su **Backup** nella sezione **plug-in SnapCenter per VMware vSphere**.

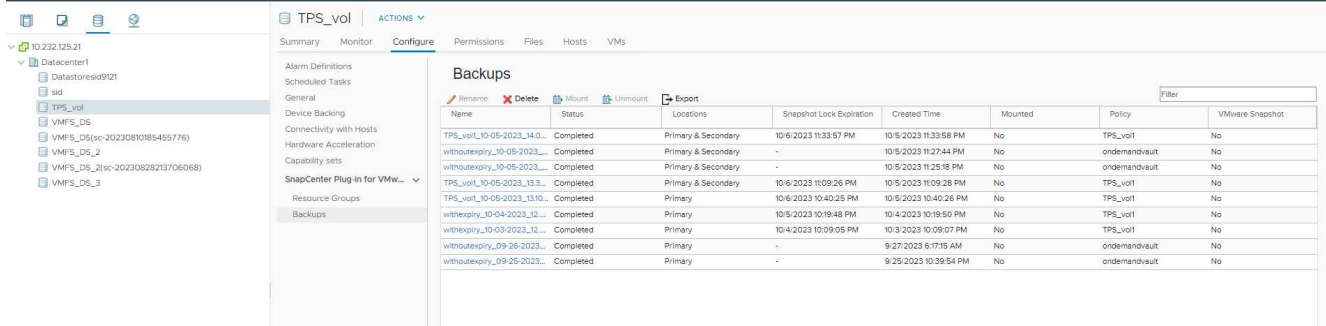

2. Fare clic sul backup che si desidera visualizzare.

## <span id="page-4-0"></span>**Creare policy di backup per macchine virtuali e datastore**

È necessario creare policy di backup prima di utilizzare il plug-in SnapCenter per VMware vSphere per eseguire il backup di macchine virtuali e datastore.

#### **Prima di iniziare**

- È necessario aver letto i prerequisiti.
- È necessario configurare le relazioni di storage secondario.
	- Se si stanno replicando snapshot in uno storage secondario mirror o vault, è necessario configurare le relazioni e assegnare le VM di storage all'amministratore SnapCenter sia per i volumi di origine che di destinazione.
	- Per trasferire correttamente le Snapshot sullo storage secondario per le relazioni Version-FlexibleMirror in un datastore NFS o VMFS, verificare che il tipo di policy SnapMirror sia Asynchronous Mirror e che l'opzione "All\_source\_Snapshots" sia selezionata.
	- Quando il numero di istantanee sullo storage secondario (mirror-vault) raggiunge il limite massimo, l'attività di registrazione del backup e di applicazione della conservazione nell'operazione di backup non riesce e viene visualizzato il seguente errore: This Snapshot is currently used as a reference Snapshot by one or more SnapMirror relationships. Deleting the Snapshot can cause future SnapMirror operations to fail.

Per correggere questo problema, configurare la policy di conservazione SnapMirror per lo storage secondario in modo da evitare di raggiungere il limite massimo di Snapshot.

Per informazioni sulle modalità di assegnazione delle risorse agli utenti da parte degli amministratori, vedere ["Informazioni SnapCenter sull'utilizzo del controllo degli accessi basato sui ruoli".](https://docs.netapp.com/us-en/snapcenter/concept/concept_types_of_role_based_access_control_in_snapcenter.html)

- Se si desidera eseguire backup coerenti con le macchine virtuali, è necessario disporre dei tool VMware installati e in esecuzione. I tool VMware sono necessari per interrompere le macchine virtuali. I backup coerenti con le macchine virtuali non sono supportati per le macchine virtuali vVol.
- SnapMirror Business Continuity (SM-BC) consente ai servizi di business di continuare a funzionare anche in caso di guasto completo del sito, supportando il failover delle applicazioni in modo trasparente utilizzando una copia secondaria.

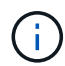

SM-BC è supportato solo per gli archivi dati VMFS.

Per proteggere un datastore VMFS in un'implementazione SM-BC, in qualità di amministratore SnapCenter devi:

- Configurare cluster e mediatore come descritto nel report tecnico: ["TR-4878: Business continuity](https://www.netapp.com/pdf.html?item=/media/21888-tr-4878.pdf) [SnapMirror".](https://www.netapp.com/pdf.html?item=/media/21888-tr-4878.pdf)
- Aggiungi il volume associato al datastore VMFS al gruppo di coerenza e crea una relazione di data Protection utilizzando la policy di protezione *AutomatedFailOver* tra due sistemi storage ONTAP.

#### **A proposito di questa attività**

La maggior parte dei campi presenti in queste pagine della procedura guidata sono esplicativi. Le seguenti informazioni descrivono alcuni dei campi per i quali potrebbe essere necessaria una guida.

#### **Fasi**

1. Nel riquadro sinistro del Navigator del plug-in SCV, fare clic su **Policies** (Criteri).

- 2. Nella pagina **Criteri**, selezionare **Crea** per avviare la procedura guidata.
- 3. Nella pagina **New Backup Policy**, selezionare il server vCenter che utilizzerà il criterio, quindi immettere il nome del criterio e una descrizione.
	- Linked mode (modalità collegata

In modalità Linked, ogni vCenter dispone di un'appliance virtuale separata. Pertanto, è possibile utilizzare nomi duplicati nei vCenter. Tuttavia, è necessario creare il criterio nello stesso vCenter del gruppo di risorse.

◦ Caratteri non supportati

Non utilizzare i seguenti caratteri speciali in VM, datastore, cluster, policy, backup, o nomi di gruppi di risorse: % e \* n. @ ! / : \* ? " < > - | ; ', .

È consentito un carattere di sottolineatura (\_).

4. Specificare le impostazioni della frequenza.

Il criterio specifica solo la frequenza di backup. La pianificazione di protezione specifica per il backup viene definita nel gruppo di risorse. Pertanto, due o più gruppi di risorse possono condividere la stessa policy e la stessa frequenza di backup, ma hanno diverse pianificazioni di backup.

- 5. Selezionare la casella di controllo **periodo di blocco** per attivare il blocco delle istantanee. È possibile selezionare il periodo di blocco dell'istantanea come giorni/mesi/anni.
- 6. Specificare le impostazioni di conservazione.

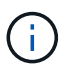

Se si prevede di attivare la replica SnapVault, è necessario impostare il numero di conservazione su 2 backup o su un valore superiore. Se si imposta il conteggio di conservazione su 1 backup da mantenere, l'operazione di conservazione potrebbe non riuscire. Questo perché il primo Snapshot è lo Snapshot di riferimento per la relazione di SnapVault fino a quando il più recente Snapshot non viene replicato sulla destinazione.

 $\mathbf{f}$ 

Il valore massimo di conservazione è 1018 backup per le risorse su ONTAP 9.4 o versioni successive e 254 backup per le risorse su ONTAP 9.3 o versioni precedenti. I backup non avranno esito positivo se la conservazione viene impostata su un valore superiore a quello supportato dalla versione di ONTAP sottostante. Ciò vale anche per gli archivi dati di spanning. Se un datastore di spanning include risorse su ONTAP 9.3 e versioni precedenti e su ONTAP 9.4 e versioni successive, assicurarsi di impostare il valore di conservazione al di sotto di 254.

7. Nei campi **Replication**, specificare il tipo di replica sullo storage secondario, come mostrato nella tabella seguente:

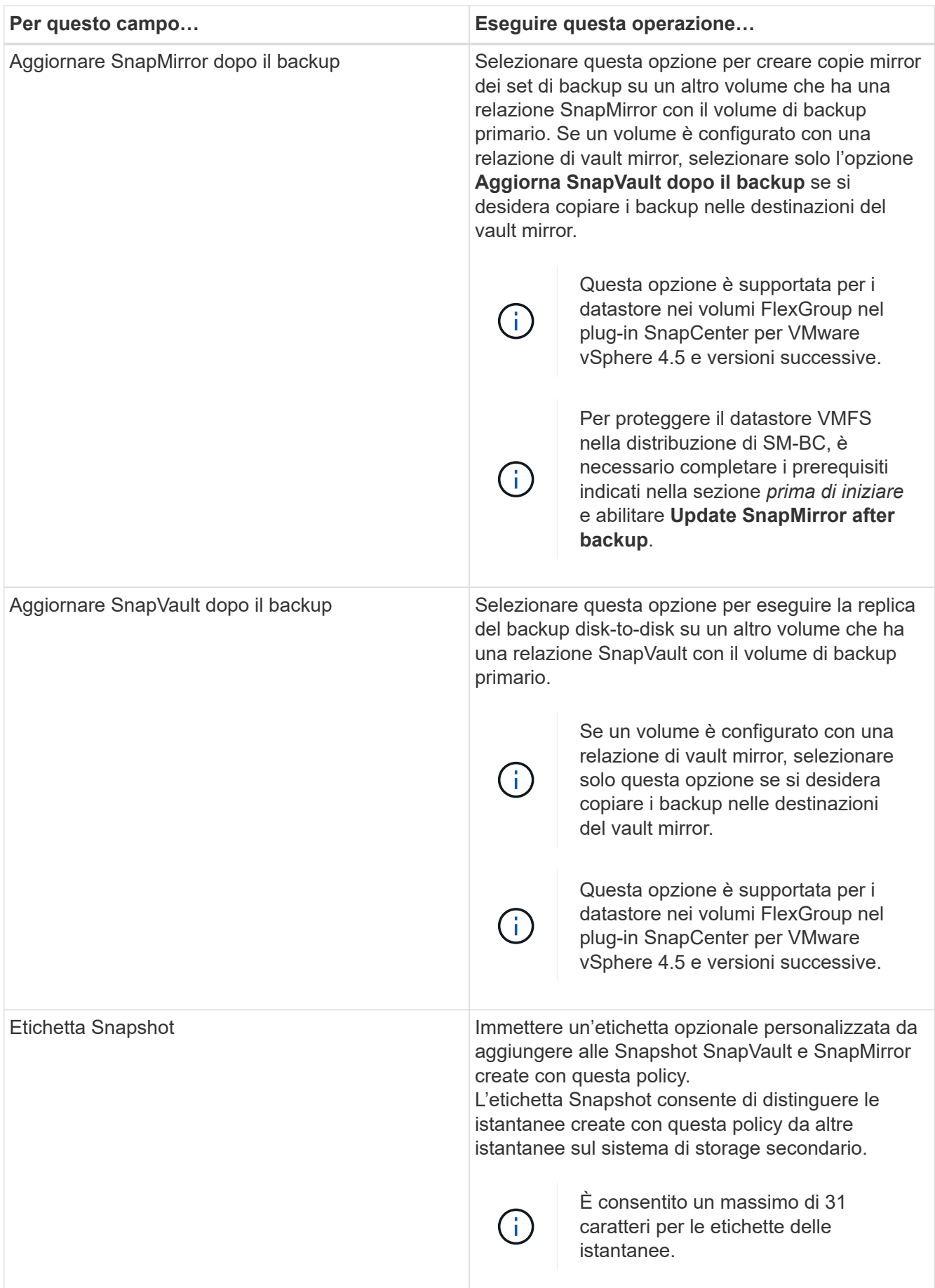

8. Facoltativo: Nei campi **Avanzate**, selezionare i campi necessari. I dettagli dei campi avanzati sono elencati nella seguente tabella.

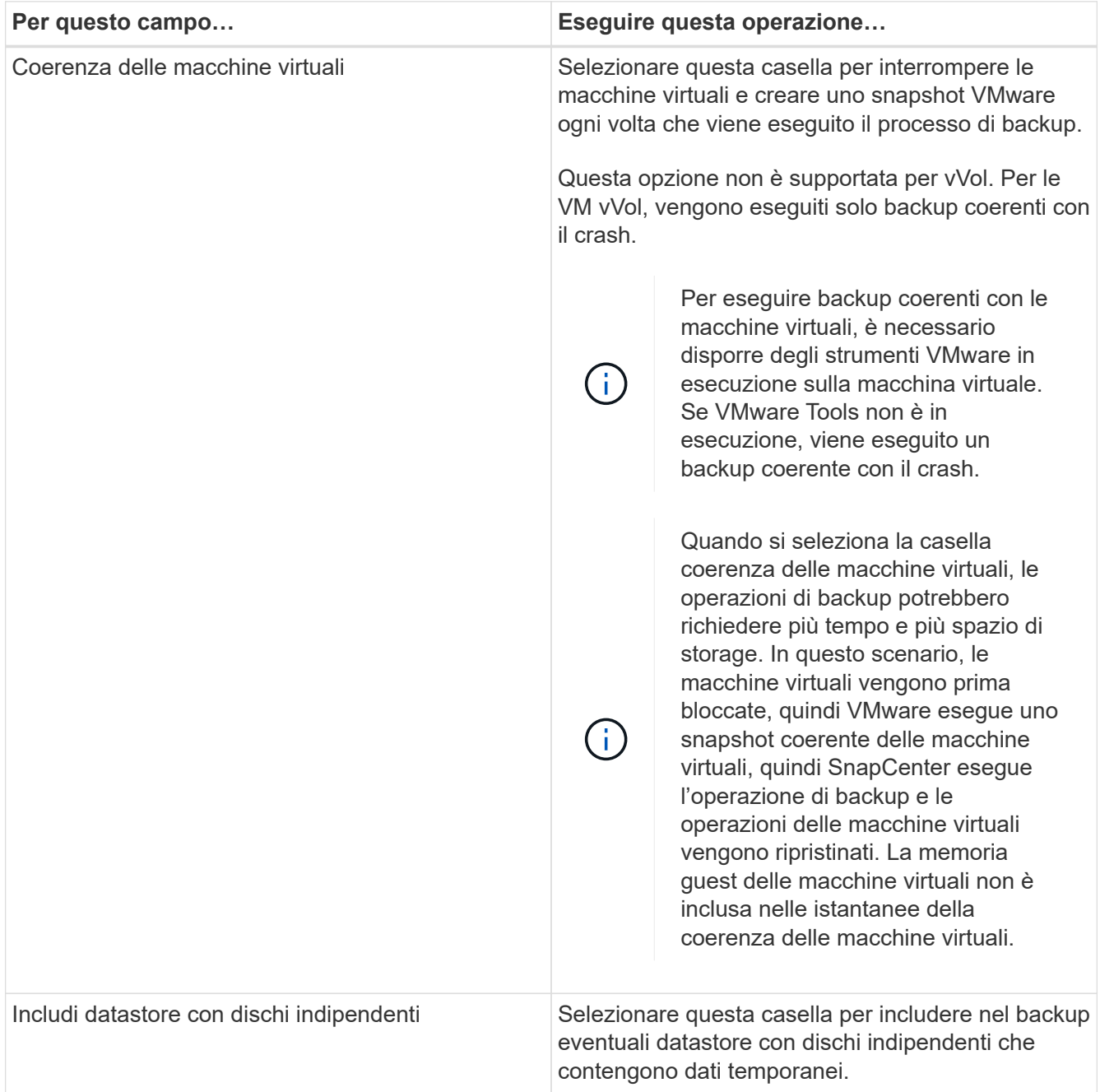

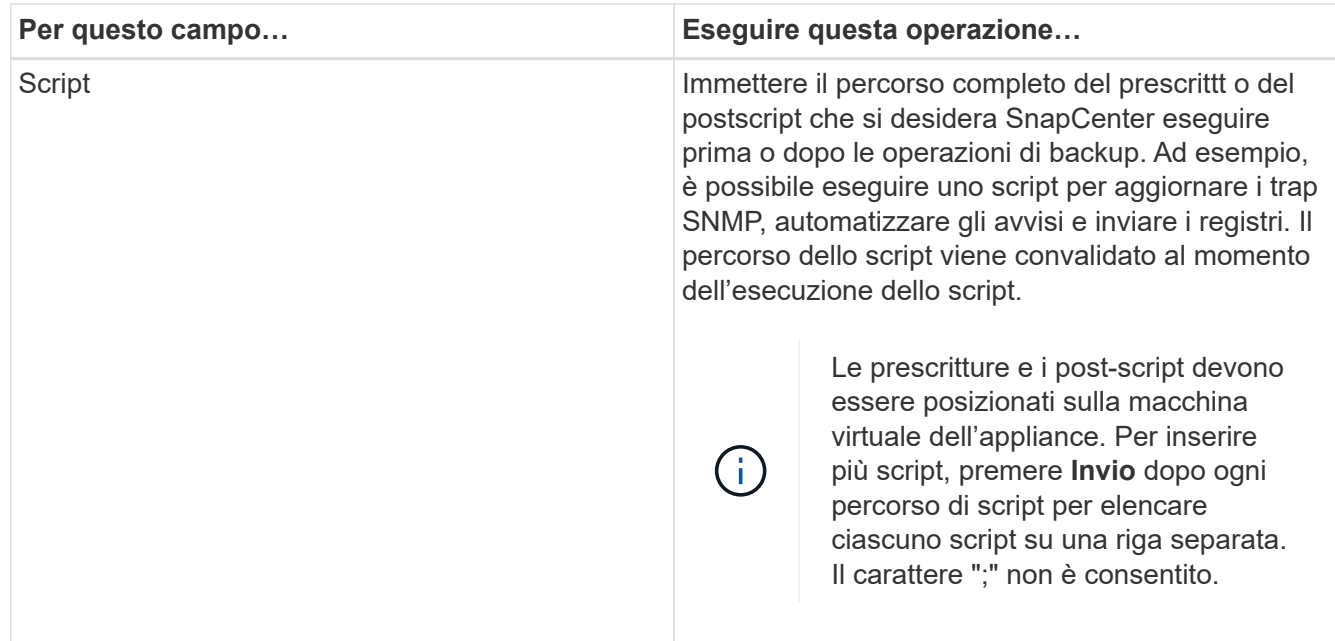

#### 9. Fare clic su **Aggiungi.**

È possibile verificare che il criterio sia stato creato e rivedere la configurazione del criterio selezionando il criterio nella pagina Criteri.

## <span id="page-8-0"></span>**Creare gruppi di risorse**

Un gruppo di risorse è il contenitore per VM, datastore, vSphere Tag e vSphere VM Folders che si desidera proteggere.

Un gruppo di risorse può contenere quanto segue:

• Macchine virtuali e datastore tradizionali

Qualsiasi combinazione di macchine virtuali tradizionali, datastore SAN tradizionali e datastore NAS tradizionali. Le macchine virtuali tradizionali non possono essere combinate con le macchine virtuali vVol.

• Datastore FlexGroup

Un singolo datastore FlexGroup. Gli archivi dati di spanning FlexGroup non sono supportati. Un datastore FlexGroup non può essere combinato con macchine virtuali o datastore tradizionali.

• Datastore FlexVol

Uno o più datastore FlexVol. Sono supportati gli archivi dati di spanning.

• VM vVol

Una o più VM vVol. Le macchine virtuali vVol non possono essere combinate con macchine virtuali o datastore tradizionali.

• Tag vSphere

Tutte le macchine virtuali e i datastore, esclusi i datastore vVol, che hanno il tag vSphere specificato.

• VVol VM in una cartella

Tutti i vVol in una singola cartella vVol specificata. Se la cartella contiene una combinazione di macchine virtuali vVol e macchine virtuali tradizionali, il plug-in SnapCenter per VMware vSphere esegue il backup delle macchine virtuali vVol e ignora le macchine virtuali tradizionali.

Per tutti i gruppi di risorse:

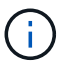

Se si utilizza il servizio cluster VMware vSphere, non includere le macchine virtuali gestite da VCLS nei gruppi di risorse del plug-in SnapCenter.

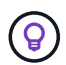

Il plug-in SnapCenter per VMware vSphere 4,5 e versioni successive supporta datastore su LUN di grandi dimensioni e file fino a 128 TB con volumi fino a 300 TB. Se si stanno proteggendo LUN di grandi dimensioni, utilizzare solo LUN con thick provisioning per evitare la latenza.

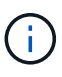

Non aggiungere macchine virtuali che si trovano in uno stato inaccessibile. Sebbene sia possibile creare un gruppo di risorse che contiene macchine virtuali inaccessibili, i backup per quel gruppo di risorse non avranno esito positivo.

#### **Prima di iniziare**

I tool ONTAP per VMware devono essere implementati prima di creare un gruppo di risorse che contiene macchine virtuali vVol.

Per ulteriori informazioni, vedere ["Strumenti ONTAP per VMware vSphere"](https://docs.netapp.com/us-en/ontap-tools-vmware-vsphere/index.html).

#### **A proposito di questa attività**

È possibile aggiungere o rimuovere risorse da un gruppo di risorse in qualsiasi momento.

• Backup di una singola risorsa

Per eseguire il backup di una singola risorsa (ad esempio, una singola macchina virtuale), è necessario creare un gruppo di risorse che contenga tale singola risorsa.

• Backup di più risorse

Per eseguire il backup di più risorse, è necessario creare un gruppo di risorse contenente più risorse.

• Gruppi di risorse che contengono volumi FlexGroup negli ambienti MetroCluster

Se si utilizza ONTAP 9.8 o ONTAP 9.9, dopo uno switchover o uno switchback, è necessario riavviare il servizio plug-in SnapCenter e risincronizzare le relazioni di SnapMirror prima di eseguire il backup dei gruppi di risorse negli ambienti MetroCluster.

In ONTAP 9.8, i backup si blocchano dopo lo switchback. Questo problema è stato risolto in ONTAP 9.9.

• Ottimizzazione delle istantanee

Per ottimizzare le snapshot, è necessario raggruppare le macchine virtuali e i datastore associati allo stesso volume in un gruppo di risorse.

• Policy di backup

Sebbene sia possibile creare un gruppo di risorse senza un criterio di backup, le operazioni di protezione dei dati sono possibili solo quando al gruppo di risorse è associato almeno un criterio. È possibile utilizzare un criterio esistente o crearne uno nuovo durante il processo di creazione del gruppo di risorse.

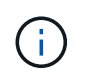

Se si seleziona un criterio di backup con periodo di blocco snapshot, è necessario selezionare ONTAP 9.12.1 o versione successiva.

• Controlli di compatibilità

SnapCenter esegue controlli di compatibilità quando si crea un gruppo di risorse.

[Gestire gli errori del controllo di compatibilità](#page-15-1)

#### **Fasi**

1. Nel riquadro sinistro del Navigator del plug-in SCV, fare clic su **Resource Groups** (gruppi di risorse), quindi selezionare **Create** (Crea) per avviare la procedura guidata.

Questo è il modo più semplice per creare un gruppo di risorse. Tuttavia, è anche possibile creare un gruppo di risorse con una risorsa eseguendo una delle seguenti operazioni:

- Per creare un gruppo di risorse per una macchina virtuale, fare clic su **Menu** > **host e cluster**, quindi fare clic con il pulsante destro del mouse su una macchina virtuale, selezionare NetApp SnapCenter, quindi selezionare **Crea gruppo di risorse**.
- Per creare un gruppo di risorse per un datastore, fare clic su **Menu** > **host e cluster**, quindi fare clic con il pulsante destro del mouse su un datastore, selezionare **NetApp SnapCenter**, quindi selezionare **Crea gruppo di risorse**.
	- a. Nella pagina **Info generali e notifica** della procedura guidata, eseguire le seguenti operazioni:

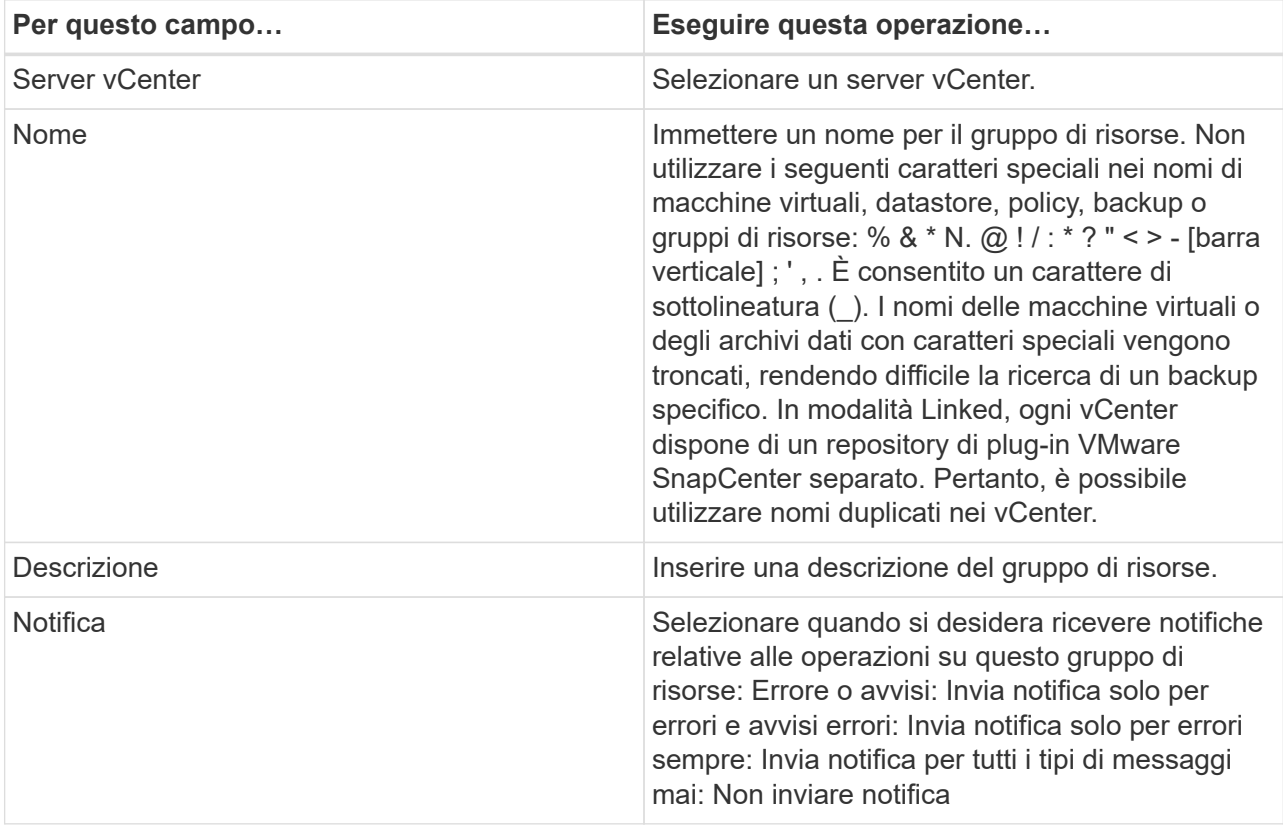

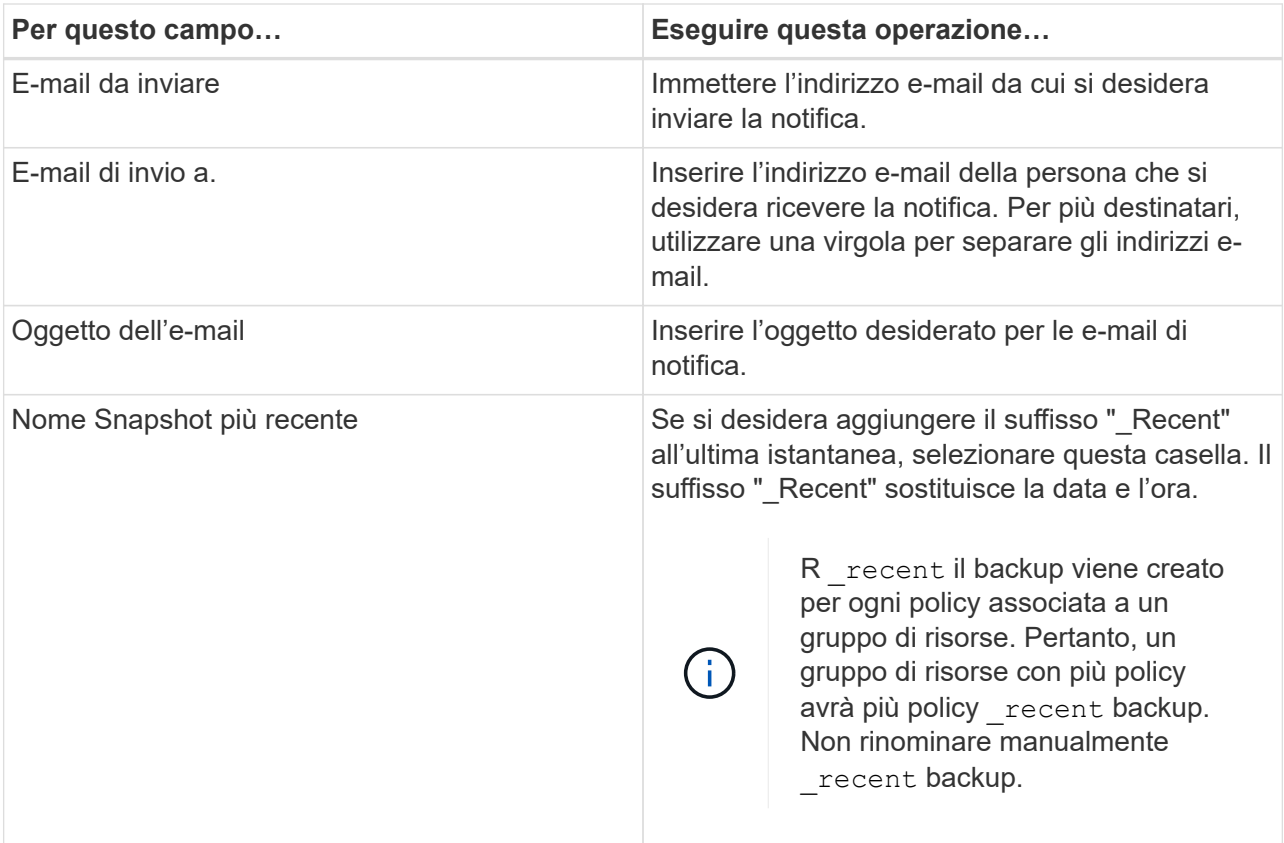

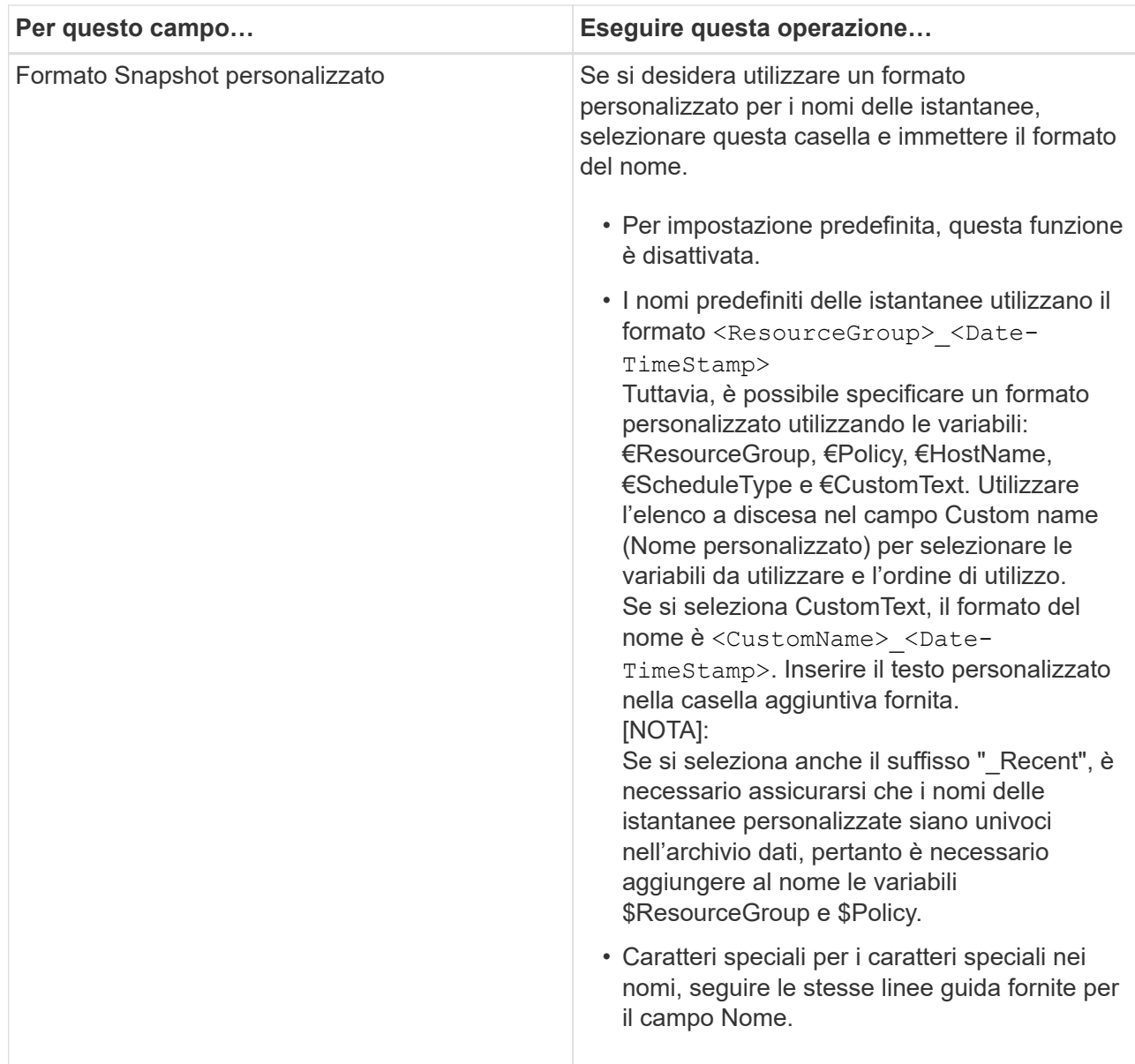

b. Nella pagina **risorse**, effettuare le seguenti operazioni:

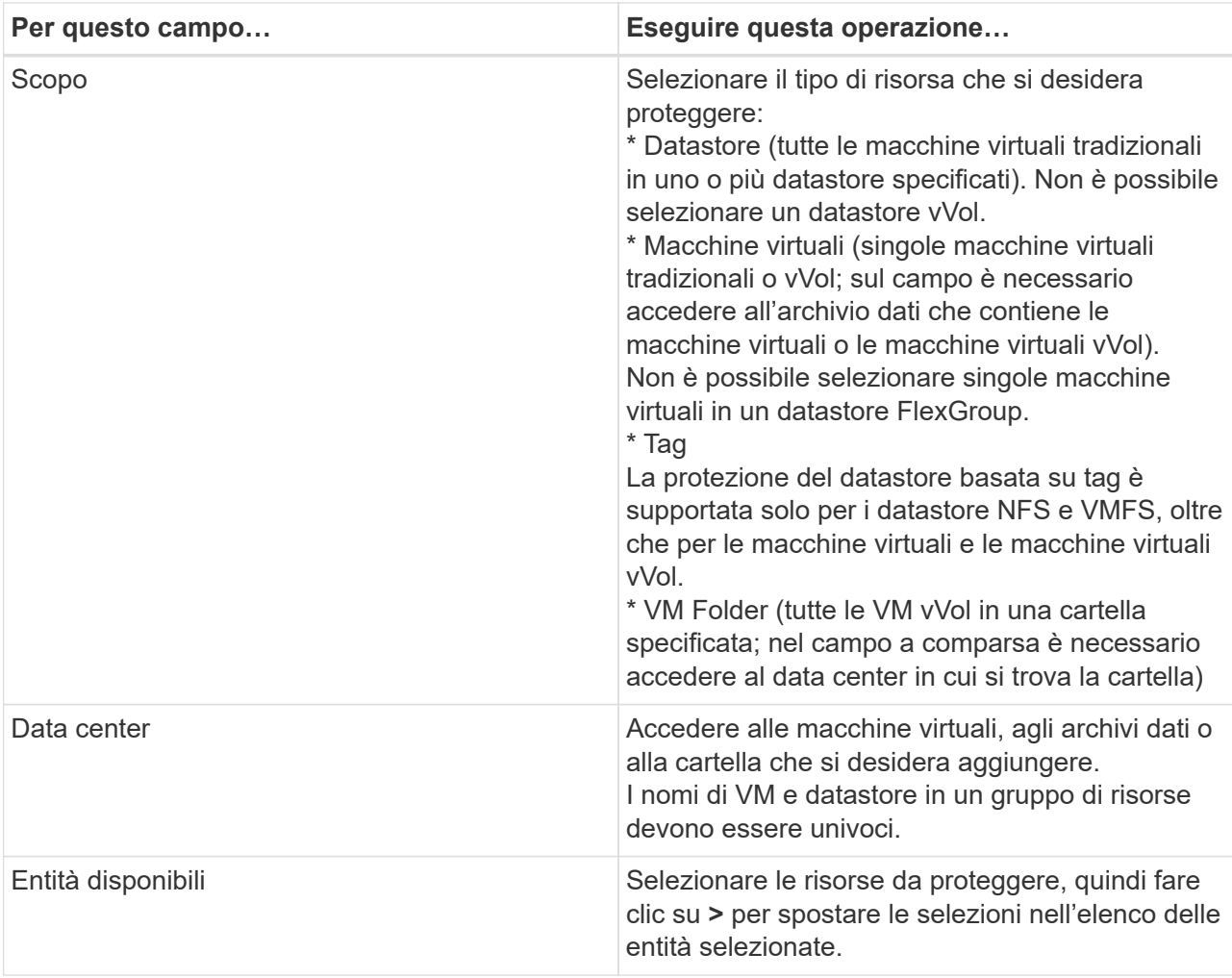

Quando si fa clic su **Avanti**, il sistema verifica prima che SnapCenter gestisca e sia compatibile con lo storage su cui si trovano le risorse selezionate.

Se il messaggio Selected <resource-name> is not SnapCenter compatible Una risorsa selezionata non è compatibile con SnapCenter. Vedere [Gestire gli errori del controllo di compatibilità](#page-15-1) per ulteriori informazioni.

Per escludere globalmente uno o più datastore dai backup, è necessario specificare i nomi dei datastore in global.ds.exclusion.pattern proprietà in scbr.override file di configurazione. Vedere [Proprietà che è possibile eseguire l'override.](https://docs.netapp.com/it-it/sc-plugin-vmware-vsphere/scpivs44_properties_you_can_override.html#Properties you can override)

- c. Nella pagina **Spanning disks**, selezionare un'opzione per le macchine virtuali con più VMDK in più datastore:
	- Escludi sempre tutti i datastore di spanning (questo è il valore predefinito per i datastore).
	- Includi sempre tutti i datastore estesi (impostazione predefinita per le macchine virtuali).
	- Selezionare manualmente gli archivi dati di spanning da includere

Le macchine virtuali di spanning non sono supportate per gli archivi dati FlexGroup e vVol.

d. Nella pagina **Policy**, selezionare o creare uno o più criteri di backup, come mostrato nella tabella seguente:

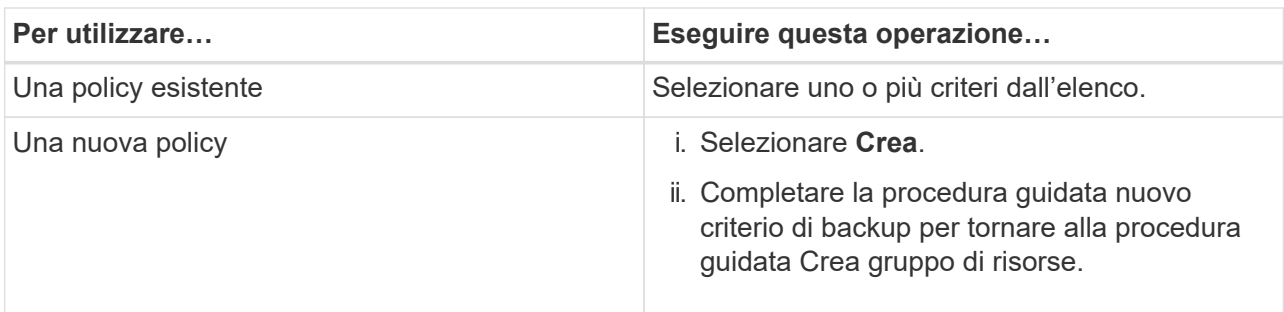

In Linked Mode, l'elenco include i criteri in tutti i vCenter collegati. È necessario selezionare un criterio che si trova sullo stesso vCenter del gruppo di risorse.

e. Nella pagina **programmi**, configurare la pianificazione del backup per ogni policy selezionata.

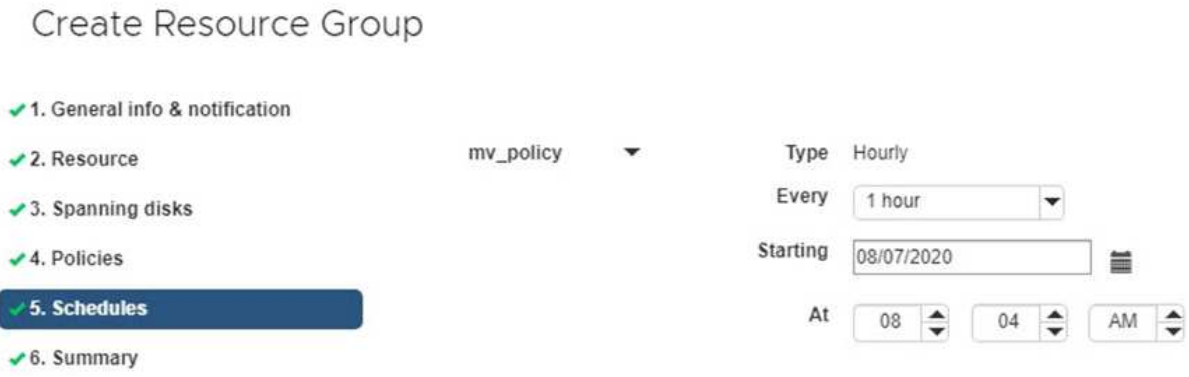

Nel campo Starting hour (ora di inizio), immettere una data e un'ora diverse da zero. La data deve essere nel formato day/month/year.

Quando si seleziona un numero di giorni nel campo **ogni**, i backup vengono eseguiti il giorno 1 del mese e successivamente a ogni intervallo specificato. Ad esempio, se si seleziona l'opzione **ogni 2 giorni**, i backup vengono eseguiti il giorno 1, 3, 5, 7 e così via per tutto il mese, indipendentemente dal fatto che la data di inizio sia pari o dispari.

È necessario compilare ciascun campo. Il plug-in VMware di SnapCenter crea pianificazioni nel fuso orario in cui viene implementato il plug-in VMware di SnapCenter. È possibile modificare il fuso orario utilizzando il plug-in SnapCenter per l'interfaccia grafica di VMware vSphere.

["Modificare i fusi orari per i backup".](https://docs.netapp.com/it-it/sc-plugin-vmware-vsphere/scpivs44_modify_the_time_zones.html)

f. Esaminare il riepilogo, quindi fare clic su **fine**.

Prima di fare clic su **fine**, è possibile tornare a qualsiasi pagina della procedura guidata e modificare le informazioni.

Dopo aver fatto clic su **fine**, il nuovo gruppo di risorse viene aggiunto all'elenco dei gruppi di risorse.

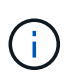

Se l'operazione di quiesce non riesce per una qualsiasi delle macchine virtuali nel backup, il backup viene contrassegnato come non coerente con la macchina virtuale anche se la policy selezionata ha la coerenza della macchina virtuale selezionata. In questo caso, è possibile che alcune macchine virtuali siano state correttamente rinunciate.

## <span id="page-15-1"></span>**Gestire gli errori del controllo di compatibilità**

SnapCenter esegue controlli di compatibilità quando si tenta di creare un gruppo di risorse.

I motivi dell'incompatibilità potrebbero essere:

- I VMDK si trovano sullo storage non supportato, ad esempio su un sistema ONTAP in esecuzione in 7- Mode o su un dispositivo non ONTAP.
- Un datastore si trova sullo storage NetApp con Clustered Data ONTAP 8.2.1 o versione precedente.

SnapCenter versione 4.x supporta ONTAP 8.3.1 e versioni successive.

Il plug-in SnapCenter per VMware vSphere non esegue controlli di compatibilità per tutte le versioni di ONTAP, ma solo per ONTAP 8.2.1 e versioni precedenti. Pertanto, vedere sempre ["Tool di matrice di](https://imt.netapp.com/matrix/imt.jsp?components=117018;&solution=1259&isHWU&src=IMT) [interoperabilità NetApp \(IMT\)"](https://imt.netapp.com/matrix/imt.jsp?components=117018;&solution=1259&isHWU&src=IMT) Per informazioni aggiornate sul supporto SnapCenter.

- Un dispositivo PCI condiviso è collegato a una macchina virtuale.
- Un IP preferito non è configurato in SnapCenter.
- Non è stato aggiunto l'IP di gestione delle macchine virtuali storage (SVM) a SnapCenter.
- La VM di storage non è disponibile.

Per correggere un errore di compatibilità, attenersi alla seguente procedura:

- 1. Assicurarsi che la VM di storage sia in esecuzione.
- 2. Assicurarsi che il sistema storage su cui si trovano le macchine virtuali sia stato aggiunto all'inventario del plug-in SnapCenter per VMware vSphere.
- 3. Assicurarsi che la VM di storage sia aggiunta a SnapCenter. Utilizzare l'opzione Add storage system (Aggiungi sistema di storage) nella GUI del client VMware vSphere.
- 4. Se sono presenti macchine virtuali di spanning che dispongono di VMDK su datastore NetApp e non NetApp, spostare le VMDK negli archivi dati NetApp.

## <span id="page-15-0"></span>**Prescrizioni e post-script**

È possibile utilizzare prescritture e postscript personalizzati come parte delle operazioni di protezione dei dati. Questi script consentono l'automazione prima o dopo il lavoro di protezione dei dati. Ad esempio, è possibile includere uno script che notifica automaticamente gli errori o gli avvisi dei processi di protezione dei dati. Prima di impostare le prescrizioni e i postscript, è necessario comprendere alcuni dei requisiti per la creazione di questi script.

### **Tipi di script supportati**

Sono supportati gli script Perl e shell. Gli script della shell devono iniziare con !/bin/bash. (!/bin/sh non è supportato).

### **Percorso dello script**

Le prescritture e i postscript vengono eseguiti dal plug-in SnapCenter per VMware vSphere. Pertanto, gli script devono trovarsi nel plug-in SnapCenter per VMware vSphere OVA, con autorizzazioni per l'esecuzione.

Ad esempio: \* Potrebbe essere Un percorso di script PERL /support/support/script.pl\* Potrebbe essere Un percorso di script della shell /support/support/script.sh

Il percorso dello script viene convalidato al momento dell'esecuzione dello script.

### **Dove specificare gli script**

Gli script sono specificati nelle policy di backup. Quando viene avviato un processo di backup, il criterio associa automaticamente lo script alle risorse di cui viene eseguito il backup.

Per specificare più script, premere **Invio** dopo ogni percorso di script per elencare ciascuno script su una riga separata. I punti e virgola (;) non sono consentiti. È possibile specificare più prescrizioni e più post-script. Un singolo script può essere codificato sia come prescrittivo che come postscript e può chiamare altri script.

### **Quando vengono eseguiti gli script**

Gli script vengono eseguiti in base al valore impostato per BACKUP\_PHASE.

• BACKUP\_PHASE=PRE\_BACKUP

Le prescrizioni vengono eseguite nella fase PRE\_BACKUP dell'operazione.

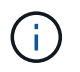

Se una prescrizione non riesce, il backup viene completato correttamente e viene inviato un messaggio di avviso.

• BACKUP\_PHASE=POST\_BACKUP O BACKUP\_PHASE=FAILED\_BACKUP

Gli script Postscript vengono eseguiti nella fase POST\_BACKUP dell'operazione dopo il completamento del backup o nella fase FAILED\_BACKUP se il backup non viene completato correttamente.

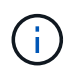

Se un postscript non riesce, il backup viene completato correttamente e viene inviato un messaggio di avviso.

Controllare quanto segue per verificare che i valori dello script siano popolati: \* Per gli script PERL: /support/support/log\_env.log\* Per gli script shell: /support/support/log\_file.log

### **Variabili di ambiente passate agli script**

È possibile utilizzare le variabili di ambiente mostrate nella seguente tabella negli script.

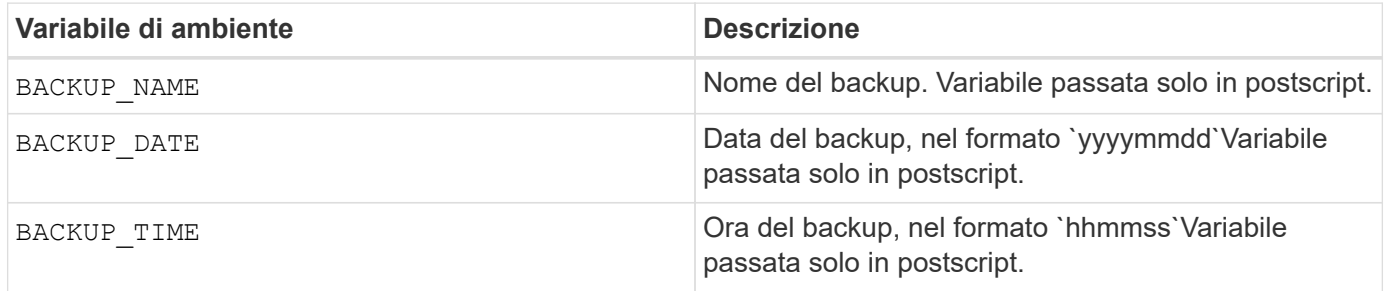

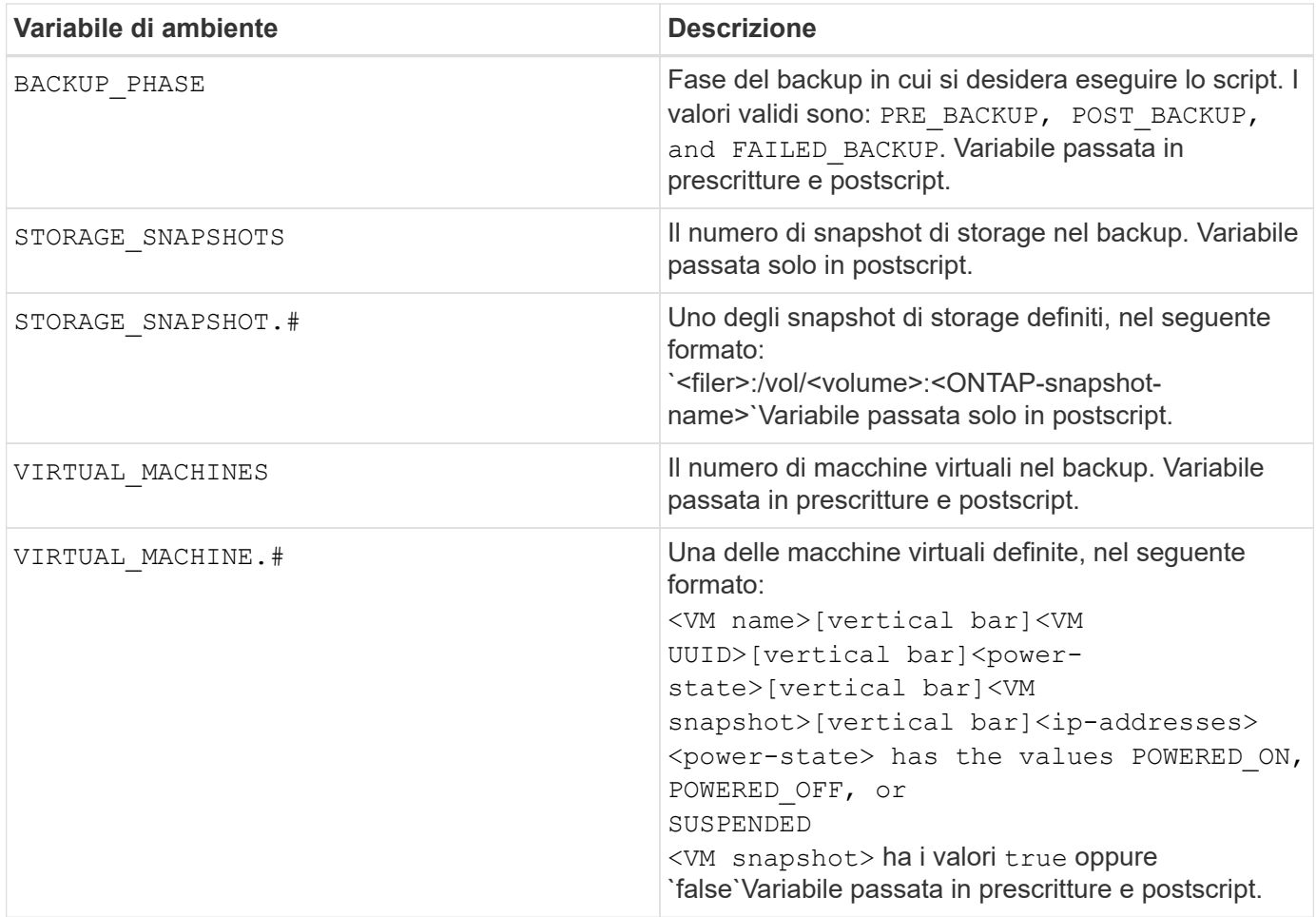

## **Timeout dello script**

Il timeout per gli script di backup è di 15 minuti e non può essere modificato.

## **Esempio di script PERL n. 1**

Lo script PERL di esempio riportato di seguito stampa le variabili ambientali quando viene eseguito un backup.

```
#!/usr/bin/perl
use warnings;
use strict;
my $argnum;
my $logfile = '/support/support/log_env.log';
open (FH, '>>', $logfile) or die $!;
foreach (sort keys %ENV) {
print FH "\ = \text{SENV}\ \|\}
print FH " == == == =& \n\nuclose (FH);
```
### **Esempio di script PERL n. 2**

Nell'esempio riportato di seguito vengono stampate le informazioni relative al backup.

```
#!/usr/bin/perl
use warnings;
use strict;
my $argnum;
my $logfile = '/support/support/log_env.log';
open (FH, '>>', $logfile) or die $!;
print FH "BACKUP PHASE is $ENV{'BACKUP PHASE'}\n";
print FH "Backup name $ENV{'BACKUP NAME'}\n";
print FH "Virtual Machine $ENV{'VIRTUAL MACHINES'}\n";
print FH "VIRTUAL MACHINE # is $ENV{'VIRTUAL MACHINE.1'}\n";
print FH "BACKUP DATE is $ENV{'BACKUP DATE'}\n";
print FH "BACKUP TIME is $ENV{'BACKUP TIME'}\n";
print FH "STORAGE SNAPSHOTS is $ENV{'STORAGE SNAPSHOTS'}\n";
print FH "STORAGE SNAPSHOT # is $ENV{'STORAGE SNAPSHOT.1'}\n";
print FH "PWD is $ENV{'PWD'}\n";
print FH "INVOCATION ID is $ENV{'INVOCATION ID'}\n";
print FH " == == == =& \n}";
close (FH);
```
### **Script shell di esempio**

```
===============================================
#!/bin/bash
echo Stage $BACKUP_NAME >> /support/support/log_file.log
env >> /support/support/log_file.log
===============================================
```
## <span id="page-18-0"></span>**Aggiungere una singola VM o un datastore a un gruppo di risorse**

È possibile aggiungere rapidamente una singola macchina virtuale o un datastore a qualsiasi gruppo di risorse esistente gestito dal plug-in SnapCenter per VMware vSphere.

#### **A proposito di questa attività**

È possibile aggiungere datastore SAN e NAS ma non datastore VSAN o VVOL.

#### **Fasi**

- 1. Nella GUI del client VMware vSphere, fare clic su **Menu** nella barra degli strumenti e selezionare la VM o il datastore che si desidera aggiungere.
- 2. Nel riquadro sinistro del Navigatore, fare clic con il pulsante destro del mouse sulla macchina virtuale o sull'archivio dati, selezionare **NetApp SnapCenter** dall'elenco a discesa, quindi selezionare **Aggiungi a gruppo di risorse** dall'elenco a discesa secondario.

Il sistema verifica prima che SnapCenter gestisca e sia compatibile con il sistema di storage su cui si trova la macchina virtuale selezionata, quindi visualizza la pagina **Aggiungi a gruppo di risorse**. Se il messaggio SnapCenter Compatibility Error Quindi la macchina virtuale selezionata non è

compatibile con SnapCenter ed è necessario prima aggiungere la macchina virtuale di storage appropriata a SnapCenter.

3. Nella pagina **Aggiungi a gruppo di risorse**, selezionare un gruppo di risorse, quindi fare clic su **OK**.

Facendo clic su **OK**, il sistema verifica innanzitutto che SnapCenter gestisca e sia compatibile con lo storage su cui si trovano le macchine virtuali o gli archivi dati selezionati.

Se il messaggio Selected <resource-name> is not SnapCenter compatible Viene visualizzato, quindi una macchina virtuale o un datastore selezionato non è compatibile con SnapCenter. Vedere ["Gestire gli errori del controllo di compatibilità"](#page-8-0) per ulteriori informazioni.

## <span id="page-19-0"></span>**Aggiungere più macchine virtuali e datastore a un gruppo di risorse**

Utilizzando la procedura guidata per la modifica del gruppo di risorse del client VMware vSphere di SnapCenter, è possibile aggiungere più risorse a un gruppo di risorse esistente.

Un gruppo di risorse può contenere uno dei seguenti elementi:

- Qualsiasi combinazione di macchine virtuali tradizionali e datastore SAN e NAS (datastore vVol non supportati).
- Un datastore FlexGroup (le macchine virtuali di spanning non sono supportate).
- Uno o più datastore FlexVol (sono supportate le macchine virtuali di spanning).
- Una o più VM vVol.
- Tutte le macchine virtuali vVol con un tag vSphere specifico.
- Tutte le VM vVol in una cartella specificata.

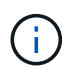

Le VM vVol che si estendono su più datastore vVol non sono supportate perché SnapCenter esegue il backup solo dei vVol nel datastore vVol primario, selezionato.

#### **Fasi**

- 1. Nel riquadro di sinistra del Navigator del plug-in SCV, fare clic su **Resource Groups** (gruppi di risorse), quindi selezionare un gruppo di risorse e fare clic su **Edit Resource Group** (Modifica gruppo di risorse) per avviare la procedura guidata.
- 2. Nella pagina **Resource**, effettuare le seguenti operazioni:
	- a. Nel campo Datastores (archivi dati), accedere alle macchine virtuali o agli archivi dati che si desidera aggiungere.
	- b. Nell'elenco Available entities (entità disponibili), selezionare una o più macchine virtuali o datastore da aggiungere al gruppo di risorse, quindi fare clic su **>** per spostare la selezione nell'elenco Selected entities (entità selezionate). Fare clic su **>>** per spostare tutte le entità disponibili.

Per impostazione predefinita, l'elenco Available Entities (entità disponibili) visualizza l'oggetto Datacenter. È possibile fare clic su un datastore per visualizzare le macchine virtuali all'interno del datastore e aggiungerle al gruppo di risorse.

Facendo clic su **Avanti**, il sistema verifica innanzitutto che SnapCenter gestisca e sia compatibile con lo

storage su cui si trovano le macchine virtuali o gli archivi dati selezionati. Se il messaggio Some entities are not SnapCenter compatible Viene visualizzato, quindi una macchina virtuale o un datastore selezionato non è compatibile con SnapCenter. Vedere ["Gestire gli errori del controllo di](#page-8-0) [compatibilità"](#page-8-0) per ulteriori informazioni.

- 3. Ripetere il passaggio 2 per ogni VM o datastore che si desidera aggiungere.
- 4. Fare clic su **Avanti** fino a visualizzare la pagina **Riepilogo**, quindi rivedere il riepilogo e fare clic su **fine**.

## <span id="page-20-0"></span>**Ripristinare il backup dello spazio di archiviazione rinominato**

Quando lo storage viene rinominato, i flussi di lavoro che utilizzano i backup eseguiti prima della ridenominazione utilizzata non riescono. Con l'introduzione della funzione di ridenominazione del backup, accessibile esclusivamente tramite l'API REST, è ora possibile utilizzare i backup eseguiti prima della ridenominazione dello storage. Il flusso di lavoro e l'utilizzo dell'API REST sono descritti di seguito.

### **Fasi**

- 1. Aggiungere o aggiornare la nuova connessione storage, assicurandosi che il nuovo nome del cluster o della SVM venga riflesso in SCV.
- 2. Riavviare il servizio per aggiornare le cache come descritto nell'articolo della Knowledge base: ["I backup](https://kb.netapp.com/mgmt/SnapCenter/SCV_backups_fail_after_SVM_rename) [dei distributori idraulici non riescono dopo la ridenominazione della SVM"](https://kb.netapp.com/mgmt/SnapCenter/SCV_backups_fail_after_SVM_rename)
- 3. Creare un nuovo backup.
- 4. Utilizzare i dettagli del backup per trovare i nomi di archiviazione vecchi e nuovi.
- 5. Nella schermata **backups** del client vSphere, selezionare il backup per visualizzarne i dettagli.
- 6. Accedere a Swagger dall'URL: https://<SCV-IP>:8144/api/swagger-ui/index.html

Utilizzare la seguente API per rinominare l'archiviazione:

```
/4,1/storage-system
Esempio:
{
"ExistingSVM": {
"nome": "stringa"
},
"NewSVM": {
"nome": "stringa"
}
}
```
Risposta:

PATCH

```
{
"StatusMessage": "OK",
"Codice di stato": 200,
"ResponseMessage": [
"Sistema di archiviazione rinominato correttamente."
```
Dopo aver eseguito questa API, sarà possibile eseguire tutti i flussi di lavoro, compresa l'operazione di ripristino dal vecchio backup.

## <span id="page-21-0"></span>**Backup dei gruppi di risorse on-demand**

Le operazioni di backup vengono eseguite su tutte le risorse definite in un gruppo di risorse. Se un gruppo di risorse dispone di un criterio associato e di una pianificazione configurata, i backup vengono eseguiti automaticamente in base alla pianificazione.

#### **Prima di iniziare**

È necessario aver creato un gruppo di risorse con un criterio allegato.

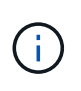

] }

> Non avviare un processo di backup on-demand quando è già in esecuzione un processo di backup del database MySQL del plug-in VMware di SnapCenter. Utilizza la console di manutenzione per visualizzare la pianificazione di backup configurata per il database MySQL.

#### **A proposito di questa attività**

Nelle versioni precedenti di Virtual Storage Console (VSC), era possibile eseguire un backup on-demand senza configurare un processo di backup per una macchina virtuale o un datastore. Tuttavia, per il plug-in VMware di SnapCenter, le macchine virtuali e gli archivi dati devono essere in un gruppo di risorse prima di poter eseguire i backup.

#### **Fasi**

- 1. Nel riquadro di sinistra del Navigator del plug-in SCV, fare clic su **Resource Groups** (gruppi di risorse), quindi selezionare un gruppo di risorse e scegliere **Esegui ora** per avviare il backup.
- 2. Se il gruppo di risorse ha più criteri configurati, nella finestra di dialogo **Backup Now** selezionare il criterio da utilizzare per questa operazione di backup.
- 3. Fare clic su **OK** per avviare il backup.
- 4. Facoltativo: Monitorare l'avanzamento dell'operazione facendo clic su **Recent Tasks** (attività recenti) nella parte inferiore della finestra o sulla dashboard **Job Monitor** per ulteriori dettagli. Risultato

Se l'operazione di quiesce non riesce per una delle macchine virtuali del backup, il backup viene completato con un avviso e contrassegnato come non coerente con le macchine virtuali anche se il criterio selezionato ha la coerenza delle macchine virtuali selezionata. In questo caso, è possibile che alcune macchine virtuali siano state correttamente rinunciate. Nel job monitor, i dettagli della macchina virtuale guasta mostrano la richiesta come non riuscita.

## <span id="page-21-1"></span>**Eseguire il backup del plug-in SnapCenter per il database VMware vSphere MySQL**

Il plug-in VMware di SnapCenter include un database MySQL (chiamato anche database NSM) che contiene i metadati per tutti i processi eseguiti dal plug-in. Eseguire regolarmente il backup di questo repository.

È inoltre necessario eseguire il backup del repository prima di eseguire migrazioni o aggiornamenti.

#### **Prima di iniziare**

Non avviare un processo di backup del database MySQL quando è già in esecuzione un processo di backup on-demand.

#### **Fasi**

- 1. Dal client VMware vSphere, selezionare la macchina virtuale in cui si trova il plug-in SnapCenter.
- 2. Fare clic con il pulsante destro del mouse sulla macchina virtuale, quindi sulla scheda **Summary** dell'appliance virtuale fare clic su **Launch Remote Console o Launch Web Console** per aprire una finestra della console di manutenzione.

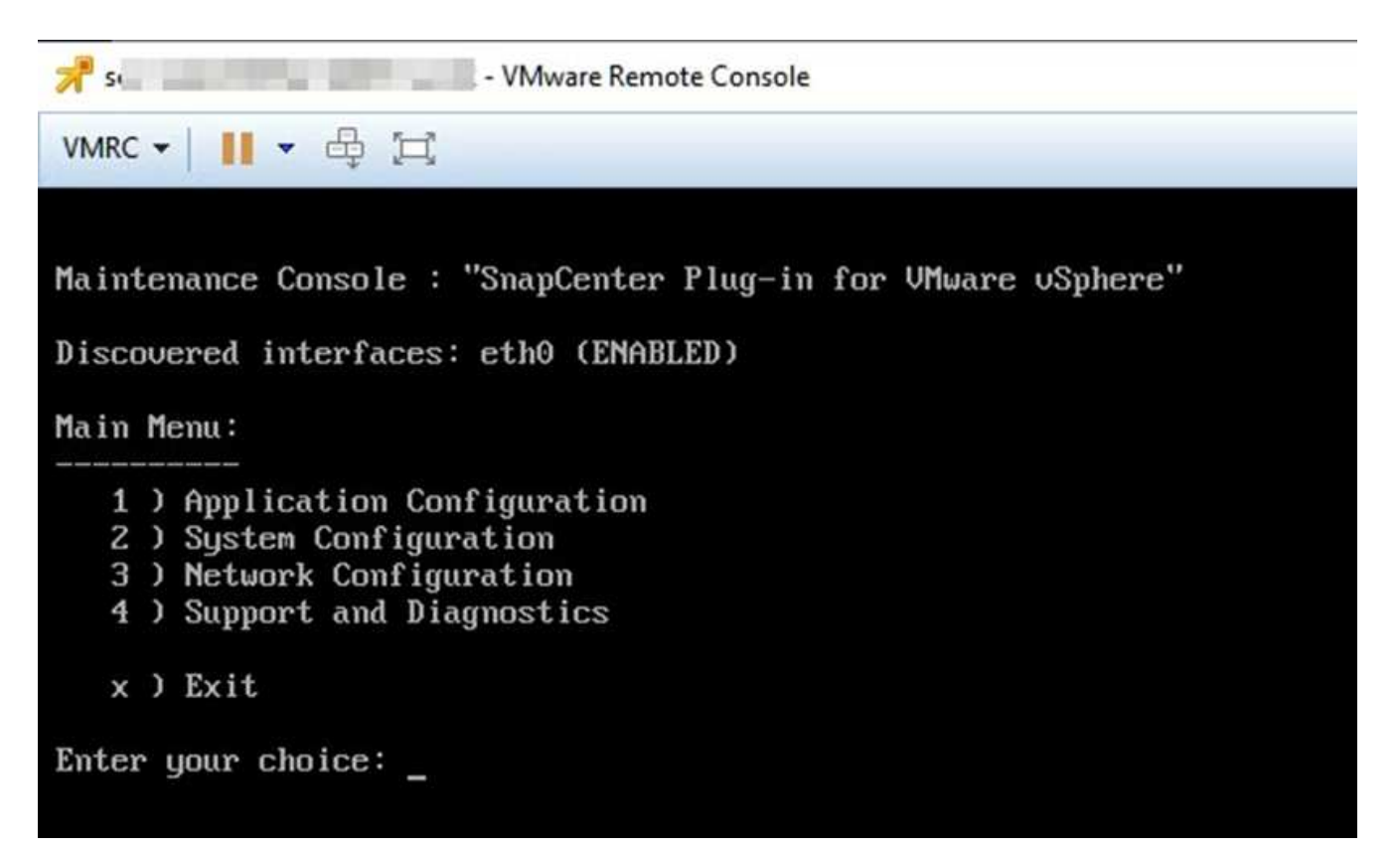

- 3. Dal menu principale, immettere l'opzione **1) Application Configuration (Configurazione applicazione).**
- 4. Dal menu Application Configuration (Configurazione applicazione), immettere l'opzione **6) MySQL backup and restore (Backup e ripristino MySQL).**
- 5. Dal menu MySQL Backup and Restore Configuration (Configurazione backup e ripristino MySQL), inserire l'opzione **1) Configure MySQL backup** (Configura backup MySQL).
- 6. Quando richiesto, immettere la posizione di backup per il repository, il numero di backup da conservare e l'ora di avvio del backup.

Tutti gli input vengono salvati quando vengono immessi. Una volta raggiunto il numero di conservazione del backup, i backup meno recenti vengono cancellati quando vengono eseguiti nuovi backup.

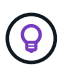

I backup del repository sono denominati "backup-<date>". Poiché la funzione di ripristino del repository cerca il prefisso di "backup", non è necessario modificarlo.

## <span id="page-23-0"></span>**Gestire i gruppi di risorse**

È possibile creare, modificare ed eliminare gruppi di risorse di backup ed eseguire operazioni di backup su gruppi di risorse.

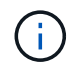

I gruppi di risorse sono denominati processi di backup in Virtual Storage Console (VSC).

### **Sospendere e riprendere le operazioni sui gruppi di risorse**

È possibile disattivare temporaneamente l'avvio delle operazioni pianificate su un gruppo di risorse. In un secondo momento, è possibile attivare tali operazioni.

#### **Fasi**

- 1. Nel riquadro sinistro del Navigator del plug-in SCV, fare clic su **Resource Groups**, quindi fare clic con il pulsante destro del mouse su un gruppo di risorse e fare clic su **Suspend** (o su **Resume**).
- 2. Nella casella di conferma, fare clic su **OK** per confermare.

#### **Al termine**

Nella pagina gruppi di risorse, lo stato del lavoro per la risorsa sospesa è Under Maintenance. Potrebbe essere necessario scorrere a destra della tabella per visualizzare la colonna Stato lavoro.

Una volta ripristinati i backup, lo stato del processo diventa Production.

### **Modificare i gruppi di risorse**

È possibile rimuovere o aggiungere risorse in gruppi di risorse in vCenter, scollegare o allegare policy, modificare pianificazioni o modificare qualsiasi altra opzione di gruppo di risorse.

#### **A proposito di questa attività**

Se si desidera modificare il nome di un gruppo di risorse, non utilizzare i seguenti caratteri speciali nei nomi di macchine virtuali, datastore, policy, backup o gruppi di risorse:

% E \* N. @! / : \* ? " < > - | ; ', .

È consentito un carattere di sottolineatura (\_).

#### **Fasi**

- 1. Nel riquadro sinistro del Navigator del plug-in SCV, fare clic su **Resource Groups** (gruppi di risorse), quindi selezionare un gruppo di risorse e fare clic su **Edit** (Modifica).
- 2. Nell'elenco a sinistra della procedura guidata **Modifica gruppo di risorse**, fare clic sulla categoria che si desidera modificare e immettere le modifiche.

È possibile apportare modifiche a più categorie.

3. Fare clic su **Avanti** fino a visualizzare la pagina Riepilogo, quindi fare clic su **fine**.

### **Eliminare i gruppi di risorse**

È possibile eliminare un gruppo di risorse in vCenter se non è più necessario proteggere le risorse del gruppo di risorse. Prima di rimuovere il plug-in SnapCenter per VMware vSphere da vCenter, è necessario assicurarsi che tutti i gruppi di risorse siano stati eliminati.

#### **A proposito di questa attività**

Tutte le operazioni di eliminazione dei gruppi di risorse vengono eseguite come eliminazione forzata. L'operazione di eliminazione scollega tutte le policy dal gruppo di risorse vCenter, rimuove il gruppo di risorse dal plug-in SnapCenter per VMware vSphere ed elimina tutti i backup e gli Snapshot del gruppo di risorse.

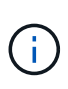

In una relazione SnapVault, non è possibile eliminare l'ultima istantanea, pertanto non è possibile eliminare il gruppo di risorse. Prima di eliminare un gruppo di risorse che fa parte di una relazione SnapVault, è necessario utilizzare OnCommand System Manager o l'interfaccia a riga di comando di ONTAP per rimuovere la relazione SnapVault, quindi eliminare l'ultima snapshot.

#### **Fasi**

- 1. Nel riquadro di sinistra del Navigator del plug-in SCV, fare clic su **Resource Groups** (gruppi di risorse), quindi selezionare un gruppo di risorse e fare clic su **Delete** (Elimina).
- 2. Nella casella di conferma **Delete resource group** (Elimina gruppo di risorse), fare clic su **OK** per confermare.

## <span id="page-24-0"></span>**Gestire le policy**

È possibile creare, modificare, visualizzare, scollegare ed eliminare i criteri di backup per il plug-in SnapCenter per VMware vSphere. Per eseguire le operazioni di protezione dei dati sono necessarie policy.

## **Scollegare le policy**

È possibile scollegare le policy da un gruppo di risorse del plug-in VMware SnapCenter quando non si desidera più che tali policy regolino la protezione dei dati per le risorse. È necessario scollegare una policy prima di poterla rimuovere o prima di modificarla.

#### **A proposito di questa attività**

Le linee guida per la rimozione delle policy dai gruppi di risorse del plug-in VMware di SnapCenter differiscono dalle linee guida per i gruppi di risorse SnapCenter. Per un gruppo di risorse client VMware vSphere, è possibile scollegare tutte le policy, lasciando il gruppo di risorse privo di policy. Tuttavia, per eseguire operazioni di protezione dei dati su quel gruppo di risorse, è necessario allegare almeno un criterio.

#### **Fasi**

- 1. Nel riquadro sinistro del Navigator del plug-in SCV, fare clic su **Resource Groups** (gruppi di risorse), quindi selezionare un gruppo di risorse e fare clic su **Edit** (Modifica).
- 2. Nella pagina **Criteri** della procedura guidata **Modifica gruppo di risorse**, deselezionare il segno di spunta accanto ai criteri che si desidera scollegare.

È inoltre possibile aggiungere un criterio al gruppo di risorse controllando il criterio.

3. Apportare eventuali modifiche aggiuntive al gruppo di risorse nel resto della procedura guidata, quindi fare clic su **fine**.

## **Modificare i criteri**

È possibile modificare i criteri per un plug-in SnapCenter per il gruppo di risorse VMware vSphere. È possibile modificare la frequenza, le opzioni di replica, le impostazioni di conservazione di Snapshot o le informazioni

degli script, mentre una policy è associata a un gruppo di risorse.

#### **A proposito di questa attività**

La modifica dei criteri di backup dei plug-in di SnapCenter differisce dalla modifica dei criteri di backup per i plug-in basati sull'applicazione SnapCenter. Non è necessario scollegare i criteri dai gruppi di risorse quando si modificano i criteri del plug-in.

Prima di modificare le impostazioni di replica o conservazione, è necessario prendere in considerazione le possibili conseguenze.

• Aumento delle impostazioni di replica o conservazione

I backup continuano ad accumularsi finché non raggiungono la nuova impostazione.

• Riduzione delle impostazioni di replica o conservazione

I backup in eccesso rispetto alla nuova impostazione vengono cancellati quando viene eseguito il backup successivo.

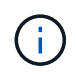

Per modificare una pianificazione dei criteri del plug-in SnapCenter, è necessario modificare la pianificazione nel gruppo di risorse del plug-in.

#### **Fasi**

- 1. Nel riquadro sinistro del Navigator del plug-in SCV, fare clic su **Policies**, quindi selezionare un criterio e fare clic su **Edit** (Modifica).
- 2. Modificare i campi dei criteri.
- 3. Al termine, fare clic su **Aggiorna**.

Le modifiche hanno effetto quando viene eseguito il successivo backup pianificato.

#### **Eliminare i criteri**

Se non si richiede più una policy di backup configurata per il plug-in SnapCenter per VMware vSphere, potrebbe essere necessario eliminarla.

#### **Prima di iniziare**

È necessario scollegare il criterio da tutti i gruppi di risorse nell'appliance virtuale per SnapCenter prima di poterlo eliminare.

#### **Fasi**

- 1. Nel riquadro sinistro del Navigator del plug-in SCV, fare clic su **Policies**, quindi selezionare un criterio e fare clic su **Remove** (Rimuovi).
- 2. Nella finestra di dialogo di conferma, fare clic su **OK**.

## <span id="page-25-0"></span>**Gestire i backup**

È possibile rinominare ed eliminare i backup eseguiti dal plug-in SnapCenter per VMware vSphere. È inoltre possibile eliminare più backup contemporaneamente.

## **Rinominare i backup**

È possibile rinominare il plug-in SnapCenter per i backup di VMware vSphere se si desidera fornire un nome migliore per migliorare la ricerca.

#### **Fasi**

1. Fare clic su **Menu** e selezionare l'opzione di menu **host e cluster**, quindi selezionare una macchina virtuale, selezionare la scheda **Configura**, quindi fare clic su **Backup** nella sezione **plug-in SnapCenter per VMware vSphere**.

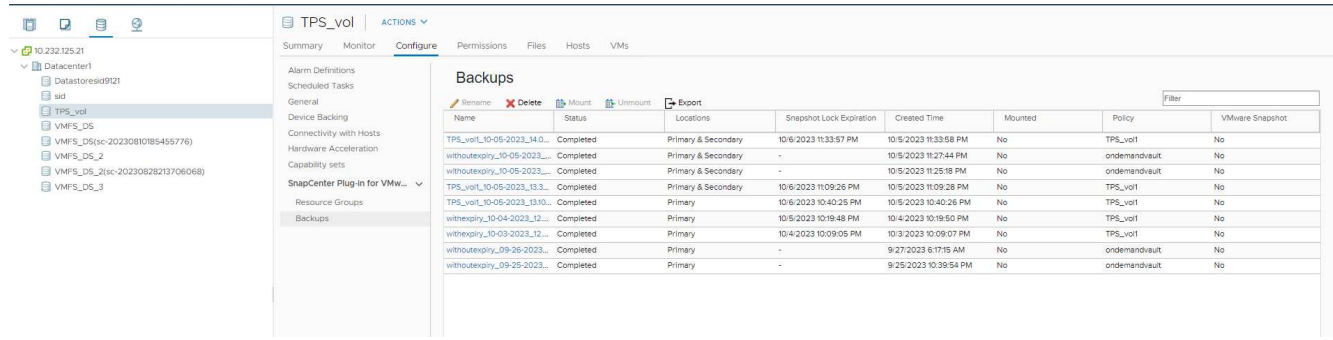

- 2. Nella scheda Configura, selezionare un backup e fare clic su **Rinomina**.
- 3. Nella finestra di dialogo **Rename Backup**, immettere il nuovo nome e fare clic su **OK**.

Non utilizzare i seguenti caratteri speciali nei nomi di macchine virtuali, datastore, policy, backup o gruppi di risorse: & \* N.  $\omega$ !/: \* ? " < > - |; ', . È consentito un carattere di sottolineatura ().

### **Eliminare i backup**

È possibile eliminare il plug-in di SnapCenter per i backup di VMware vSphere se non è più necessario eseguire il backup per altre operazioni di protezione dei dati. È possibile eliminare un backup o più backup contemporaneamente.

#### **Prima di iniziare**

Non è possibile eliminare i backup montati. È necessario smontare un backup prima di poterlo eliminare.

#### **A proposito di questa attività**

Le snapshot sullo storage secondario vengono gestite dalle impostazioni di conservazione di ONTAP, non dal plug-in VMware di SnapCenter. Pertanto, quando si utilizza il plug-in VMware di SnapCenter per eliminare un backup, le Snapshot sullo storage primario vengono eliminate, ma le Snapshot sullo storage secondario non vengono eliminate. Se una Snapshot esiste ancora sullo storage secondario, il plug-in VMware di SnapCenter conserva i metadati associati al backup per supportare le richieste di ripristino. Quando il processo di conservazione ONTAP elimina la snapshot secondaria, il plug-in SnapCenter VMware elimina i metadati utilizzando un processo di eliminazione, che viene eseguito a intervalli regolari.

1. Fare clic su **Menu** e selezionare l'opzione di menu **host e cluster**, quindi selezionare una macchina virtuale, selezionare la scheda **Configura**, quindi fare clic su **Backup** nella sezione **plug-in SnapCenter per VMware vSphere**.

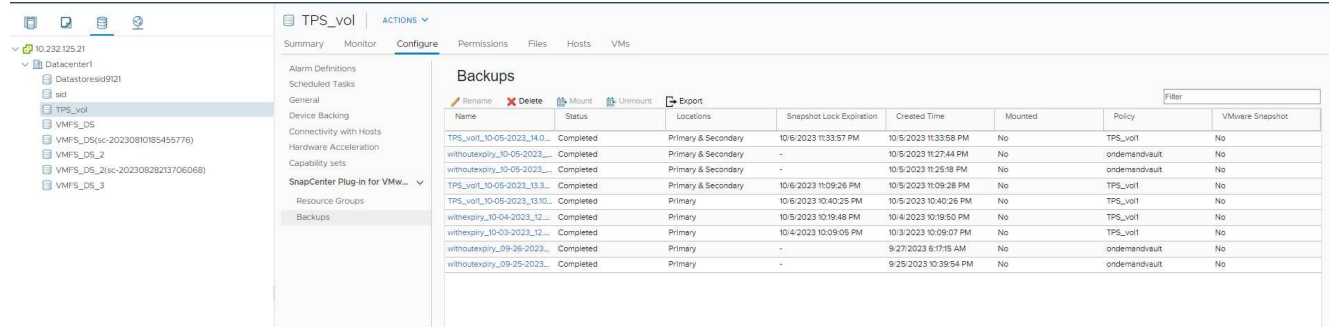

2. Selezionare uno o più backup e fare clic su **Delete** (Elimina).

È possibile selezionare un massimo di 40 backup da eliminare.

- 3. Fare clic su **OK** per confermare l'operazione di eliminazione.
- 4. Aggiornare l'elenco di backup facendo clic sull'icona di aggiornamento sulla barra dei menu di vSphere a sinistra.

#### **Informazioni sul copyright**

Copyright © 2024 NetApp, Inc. Tutti i diritti riservati. Stampato negli Stati Uniti d'America. Nessuna porzione di questo documento soggetta a copyright può essere riprodotta in qualsiasi formato o mezzo (grafico, elettronico o meccanico, inclusi fotocopie, registrazione, nastri o storage in un sistema elettronico) senza previo consenso scritto da parte del detentore del copyright.

Il software derivato dal materiale sottoposto a copyright di NetApp è soggetto alla seguente licenza e dichiarazione di non responsabilità:

IL PRESENTE SOFTWARE VIENE FORNITO DA NETAPP "COSÌ COM'È" E SENZA QUALSIVOGLIA TIPO DI GARANZIA IMPLICITA O ESPRESSA FRA CUI, A TITOLO ESEMPLIFICATIVO E NON ESAUSTIVO, GARANZIE IMPLICITE DI COMMERCIABILITÀ E IDONEITÀ PER UNO SCOPO SPECIFICO, CHE VENGONO DECLINATE DAL PRESENTE DOCUMENTO. NETAPP NON VERRÀ CONSIDERATA RESPONSABILE IN ALCUN CASO PER QUALSIVOGLIA DANNO DIRETTO, INDIRETTO, ACCIDENTALE, SPECIALE, ESEMPLARE E CONSEQUENZIALE (COMPRESI, A TITOLO ESEMPLIFICATIVO E NON ESAUSTIVO, PROCUREMENT O SOSTITUZIONE DI MERCI O SERVIZI, IMPOSSIBILITÀ DI UTILIZZO O PERDITA DI DATI O PROFITTI OPPURE INTERRUZIONE DELL'ATTIVITÀ AZIENDALE) CAUSATO IN QUALSIVOGLIA MODO O IN RELAZIONE A QUALUNQUE TEORIA DI RESPONSABILITÀ, SIA ESSA CONTRATTUALE, RIGOROSA O DOVUTA A INSOLVENZA (COMPRESA LA NEGLIGENZA O ALTRO) INSORTA IN QUALSIASI MODO ATTRAVERSO L'UTILIZZO DEL PRESENTE SOFTWARE ANCHE IN PRESENZA DI UN PREAVVISO CIRCA L'EVENTUALITÀ DI QUESTO TIPO DI DANNI.

NetApp si riserva il diritto di modificare in qualsiasi momento qualunque prodotto descritto nel presente documento senza fornire alcun preavviso. NetApp non si assume alcuna responsabilità circa l'utilizzo dei prodotti o materiali descritti nel presente documento, con l'eccezione di quanto concordato espressamente e per iscritto da NetApp. L'utilizzo o l'acquisto del presente prodotto non comporta il rilascio di una licenza nell'ambito di un qualche diritto di brevetto, marchio commerciale o altro diritto di proprietà intellettuale di NetApp.

Il prodotto descritto in questa guida può essere protetto da uno o più brevetti degli Stati Uniti, esteri o in attesa di approvazione.

LEGENDA PER I DIRITTI SOTTOPOSTI A LIMITAZIONE: l'utilizzo, la duplicazione o la divulgazione da parte degli enti governativi sono soggetti alle limitazioni indicate nel sottoparagrafo (b)(3) della clausola Rights in Technical Data and Computer Software del DFARS 252.227-7013 (FEB 2014) e FAR 52.227-19 (DIC 2007).

I dati contenuti nel presente documento riguardano un articolo commerciale (secondo la definizione data in FAR 2.101) e sono di proprietà di NetApp, Inc. Tutti i dati tecnici e il software NetApp forniti secondo i termini del presente Contratto sono articoli aventi natura commerciale, sviluppati con finanziamenti esclusivamente privati. Il governo statunitense ha una licenza irrevocabile limitata, non esclusiva, non trasferibile, non cedibile, mondiale, per l'utilizzo dei Dati esclusivamente in connessione con e a supporto di un contratto governativo statunitense in base al quale i Dati sono distribuiti. Con la sola esclusione di quanto indicato nel presente documento, i Dati non possono essere utilizzati, divulgati, riprodotti, modificati, visualizzati o mostrati senza la previa approvazione scritta di NetApp, Inc. I diritti di licenza del governo degli Stati Uniti per il Dipartimento della Difesa sono limitati ai diritti identificati nella clausola DFARS 252.227-7015(b) (FEB 2014).

#### **Informazioni sul marchio commerciale**

NETAPP, il logo NETAPP e i marchi elencati alla pagina<http://www.netapp.com/TM> sono marchi di NetApp, Inc. Gli altri nomi di aziende e prodotti potrebbero essere marchi dei rispettivi proprietari.